## **LMA • Tutoriel Zoom**

Si vous assistez à la réunion depuis un ordinateur, vous pouvez soit télécharger l'application à l'adresse <https://zoom.us/download>, soit rejoindre la réunion via votre navigateur en cliquant sur le lien indiqué dans le mail.

Si vous y participez depuis votre smartphone, l'application est disponible sous Androïd ou iOS.

Une [page d'assistance en français](https://support.zoom.us/hc/fr/categories/200101697) est à votre disposition pour vous aider à prendre en main l'application.

Lorsque vous vous connecterez, l'application vous demandera la permission d'accéder à votre micro et à votre caméra. **Acceptez. Par défaut votre micro et votre caméra seront « mutés ».** Les icônes correspondantes *(voir ci-dessous, icônes entourées en 1 & 2)* seront alors barrées de rouge. Sans obligation, vous pourrez alors activer votre caméra pendant toute la réunion, ceci afin de la rendre plus vivante. En revanche, veillez à n'activer votre micro que si vous prenez la parole, pour éviter que des bruits domestiques ne viennent perturber les échanges.

Nous vous conseillons d'afficher la vue **Affichage intervenant** *(si vous êtes sur ordinateur, icône entourée en 4 ; si vous êtes sur smartphone, balayez vers la gauche pour passer d'une vue à l'autre)* afin d'afficher uniquement la personne qui prend la parole.

Si vous souhaitez intervenir au cours de la réunion, **levez la main** via le menu **Réactions** *(sur ordinateur icône entourée en 5, sur smartphone accessible via le menu Plus***)**. Lorsque le modérateur vous donnera la parole, réactivez l'audio (et la vidéo si vous le souhaitez) en cliquant sur **Audio** et **Vidéo** sur smartphone, ou **Activer** et **Démarrer vidéo** sur ordinateur *(icônes 1 & 2)*.

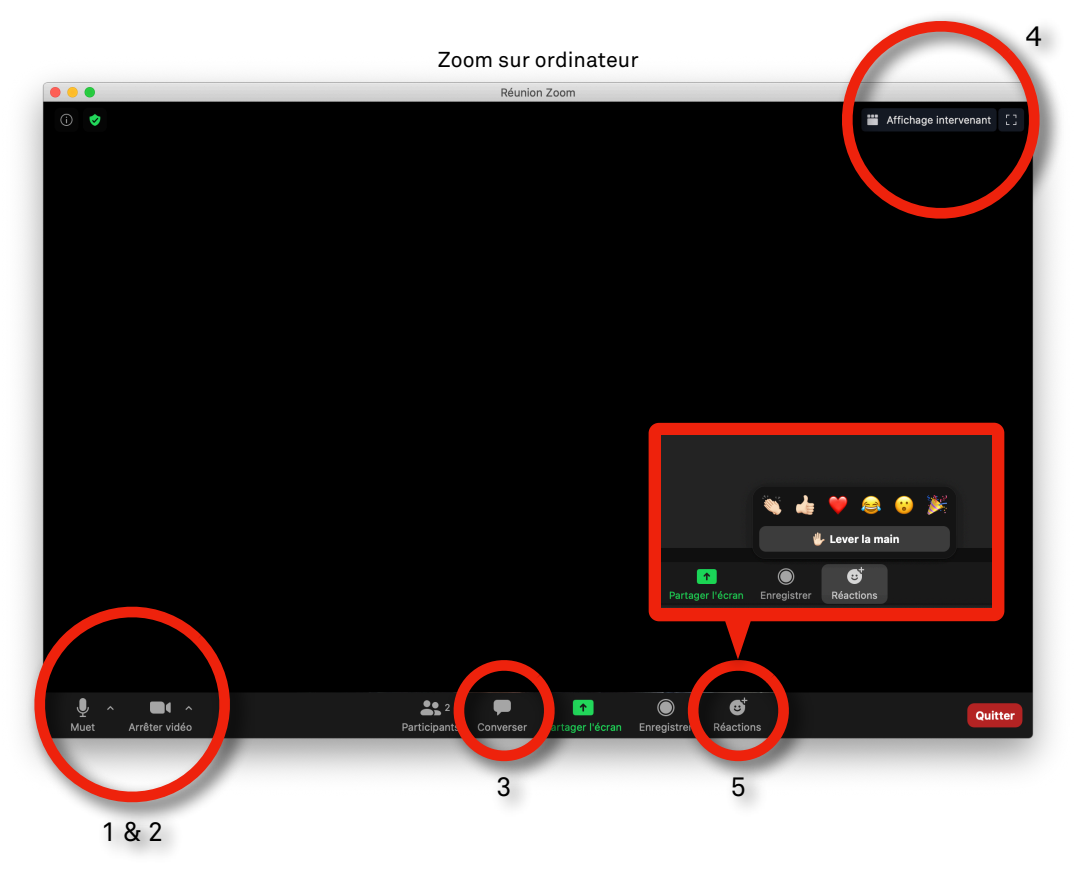

Zoom sur smartphone

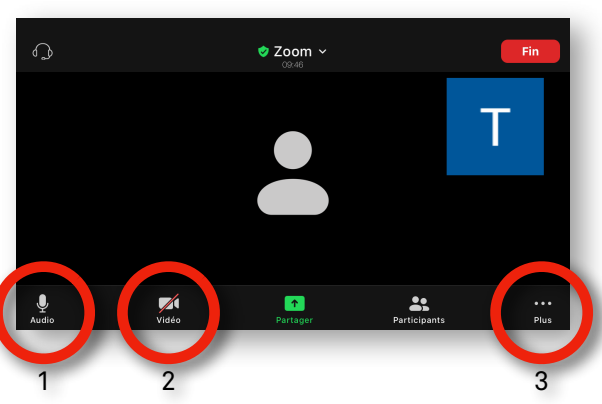